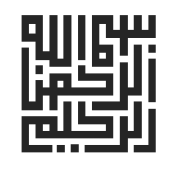

# **آمـــوزش کـــاربـــردي و تمرینات تخصصی** AUTOCAD

**بـراي رشتـههاي عمـران و معماري**

**مرجع کامل آموزشی و تمرینی اتوکد**

**ویرایش دوم**

**با تجدیدنظر و اضافات**

ہیں میں<br>و تمرینات تخصصی

**AUTOCAD** عمران و معماری

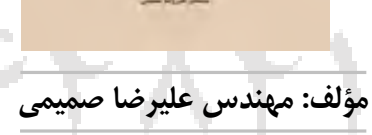

نانف ر:

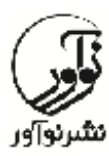

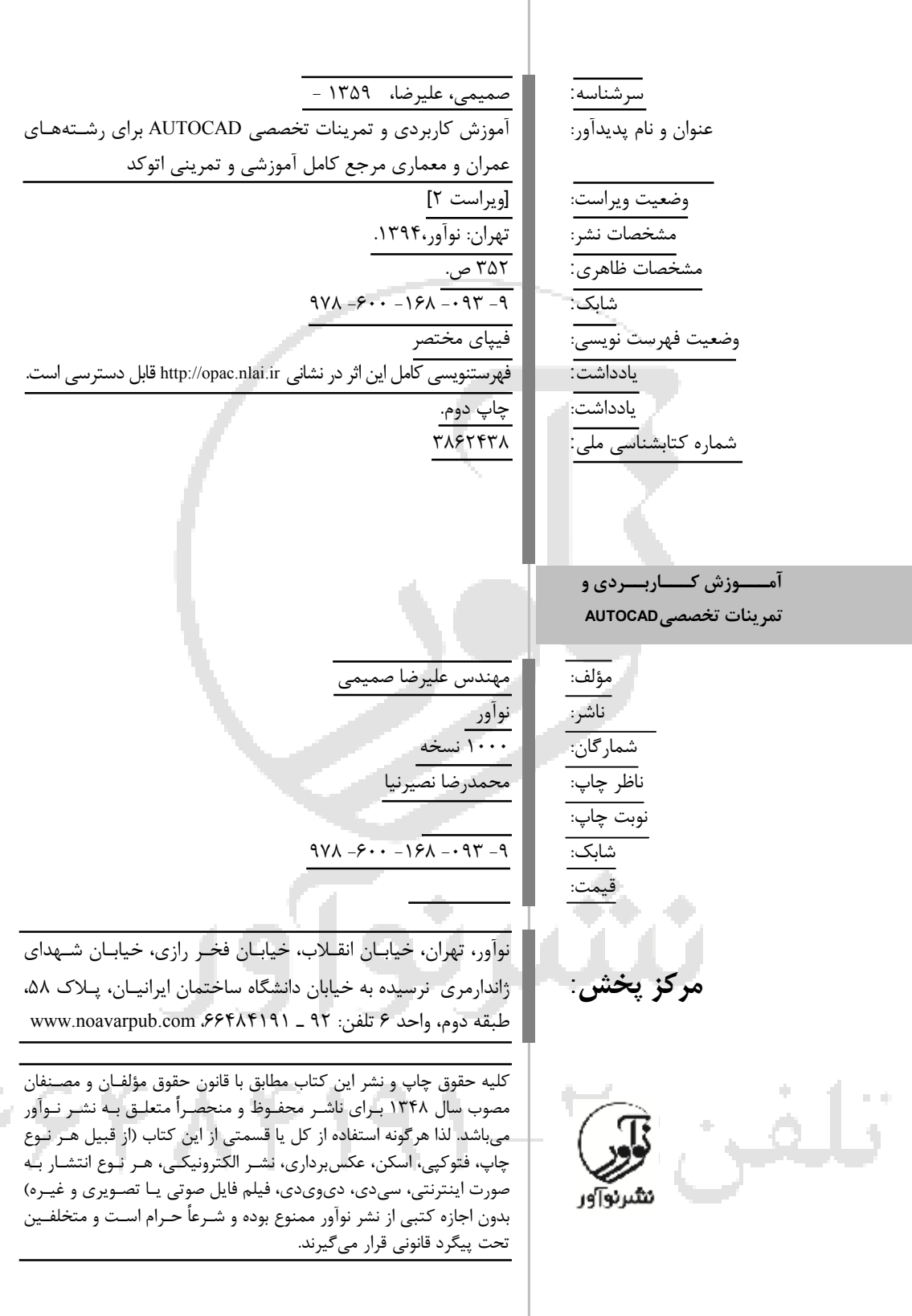

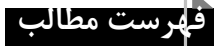

#### **مقدمه**

**فصل اول: معرفی و تنظیمات مقدماتی** معرفی اجمالی از نرمافزار سیستم مورد نیاز براي نصب نرمافزار نکات مهم نصب نرمافزار معرفی اجزا صفحه اصلی نکات قبل از شروع به رسم شکل نکات عمومی و تنظیمات نرمافزار2014Cad ترسیم تصویر در محیط اتوکد اقدامات لازم در صورت وجود اشکال در فایل اتوکد کم کردن حجم فایلهاي اتوکد(Purge( فعال کردن نوشتههاي همراه نشانگر ماوس دیده شدن دستور حین نوشتن در صفحه نمایش دستور Properties دستور Fill دستور Regen دستور Grips) گیرهها) دستور Snap دستور Grid دستور Zoom دستورPan دستورUnit دستور Limits دستور Osnap Polar Tracking دستور دستور Select Quick Calcدستور دستور Plot شرح مختصات استفاده شده در نرمافزار مختصات دکارتی مطلق مختصات استوانهایی مختصات کرهاي مختصات قطبی مختصات حرکت دینامیکی **فصل دوم: دستورات و تمرینات منوي Draw) دستورات ترسیمی)**

دستور Line تمرینات دستورLine

دستور Ray تمرینات دستورRay (Construction Line) Xline دستور (Construction Line) Xline دستور تمرینات دستور Multiline تمرینات دستورMultiline دستور Polyline تمرینات دستور Polyline دستور Polygon تمرینات دستورPolygon دستور Rectangle تمرینات دستورRectangle دستور Arc گزینه پایانی Continue تمرینات دستورArc دستور Circle تمرینات دستورCircle Arc Ellipse, Ellipseدستور Ellipse, Ellipse Arcدستور تمرینات دستور Block دستورInsert امکانات ویژه دستورBlock از منو و ریبون Express تمرینات دستورInsert , Block دستور Solid تمرینات دستور Solid دستور Donut تمرینات دستورDonut دستور Trace تمرینات دستور Trace دستور Spline تمرینات دستورSpline دستور Point تمرینات دستورPoint دستور Hatch و Gradient تمرینات دستور Hatch , Gradient 77 Y A دستور Boundary تمرینات دستورBoundary دستور Region تمرینات دستورRegion دستور Wipeout تمرینات دستور Wipeout

Revision Cloud (Cloud)دستور Revision Cloud (Cloud)دستور تمرینات دستور Text دستور Ddedit نگارش متن فارسی در اتوکد امکانات ویژه دستورText از منو و ریبون Express Remote Text دستور Text Fitدستور Text maskدستور Unmask Textدستور Explode Textدستور Convert Text to Mtextدستور Arc – Aligned Textدستور Justify Text دستور Rottate Textدستور Enclose Text with Object دستور Automatic Text Numberingدستور Change Text Caseدستور تمرینات دستورText امکانات ویژه گزینه Draw از منو و ریبون Express Break – line symbole دستور دستورhatch Super) هاشور ویژه) تمرینات گزینه Draw از منوي Express

**فصل سوم: تمرینهاي بیشتر ترسیمی**

```
فصل چهارم: تمرینهاي اجرایی دستورات ترسیمی
 نمونه نقشههاي ساختمانی شماره یک
           توصیههاي قبل از ترسیم
مراحل پیشنهادي ترسیم پلان موقعیت
```
### **فصل پنجم: دستـورات و تمـرینـات منـوي Modify) دستورات ویرایشی)**

77 F.N

دستور Erase تمرینات دستورErase دستور Copy تمرینات دستور Copy دستور Mirror تمرینات دستورMirror دستور Offset تمرینات دستورOffset دستور Array

Array Editدستور تمرینات دستورArray دستور Move تمرینات دستورMove دستور Rottate Reference تمرینات دستورRottate دستورScale تمرینات دستورScale دستور Stretch تمرینات دستورStretch دستورLengthen تمرینات دستورLengthen دستور Trim تمرینات دستورTrim دستورExtend تمرینات دستورExtend Break at point دستور مراحل ترسیم با نقطه شروع (First point) Break at Pointدستور تمرینات دستور Break مراحل ترسیم با نقطه شروع (First point) تمرینات دستورBreak دستور Join تمرینات دستورJoin دستور Chamfer تمرینات دستورChamfer دستور Fillet تمرینات دستورFi Blend Curves دستور تمرینات دستور Curves Blend دستور Explode تمرینات دستورExplode امکانات ویژه گزینه Modify از منو و ریبون Express Multiple Object Stretchدستور Move / Copy / Rottateدستور Extended Clipدستور Convert Shape to Block دستور DrawOrder by Colorدستور Flatten Objectدستور Multiple Copyدستور

Extended Offsetدستور تمرینات گزینه Modify از منوي Express

**فصل ششم: تمرینهاي بیشتر ویرایشی**

**فصل هفتم: تمرینهاي اجرایی دستورات ویرایشی**

نمونه نقشههاي ساختمانی شماره دو توصیههاي قبل از ترسیم مراحل پیشنهادي ترسیم پلان فنداسیون

**فصل هشتم: اندازهگذاري (Dimension (و تمرینات**

آیتمهاي این نوار ابزار Quick Dimension دستور دستورLinear دستورAligned Arc Lengthدستور دستور Ordinate دستورRadius دستورJogged دستورDiameter دستورAngular دستورBaseline دستور Continue Dimension Space دستور Dimension Break دستور دستورQleader دستورMultiLeader دستورTolerance Center mark دستور Dimension Edit دستور دستورInspection Jogged Linear دستور دستور Oblique Align Text دستور Dimension Style دستور دستور Override دستور Update Reassociate Dimension دستور تمرینات اندازه گذاري(Dimension(

**فصل نهم: تمرینات اجرایی اندازهگذاري**

У.

نمونه نقشههاي ساختمانی شماره سه مراحل پیشنهادي ترسیم پلان بادبندها و ستون گذاري

> **فصل دهم: دستورات تکمیلی و تمرینات** دستور Divide روشهاي کنترل صحت عملیات در دستور تمرینات دستورDivide دستور Measure تمرینات دستورMeasure دستور Area تمرینات دستورArea دستور Distance تمرینات دستورDistance دستور List تمرینات دستور List دستور ID تمرینات دستور ID دستور Time تمرینات دستور Time دستور Layer تمرینات دستورLayer

**فصل یازدهم: تمرینهاي اجرایی پایانی** توضیحات کلی ترسیم نمونه نقشههاي ساختمانی شماره چهار مراحل پیشنهادي ترسیم پلان طبقه چهارم نمونه نقشههاي ساختمانی شماره پنج توضیحات رسم نقشه مراحل پیشنهادي ترسیم نماي شمالی

**پیوست: اختصار دستورات**

 $\mathcal{L}$ 

91-ዖዖዮ ለፕ

بانام و یاد خدا و استعانت و سپاس از درگاه کریمش، به خاطر همه داشتهها و نداشتههـا و مـدد از چهارده معصوم (ع) به ویژه پیشواي متقیان مولا علی (ع)، با احتـرام خـدمت خواننـدگان گرامـی، لازم میدانم نکاتی جهت استفاده بهتر از کتـاب ارائـه نمـایم. نسـخه 2014 نـرم افـزار کـاربردي و محبوب اتوکد به بازار عرضه گردید و بنده را که از چند سال قبل مشغول جمع آوري مطالب براي تهیه کتابی مناسب بودم، مجاب کرد که حاصل تجربیات و تدریس چند ساله ایـن نـرم افـزار را بـا آخرین نسخه موجود براي رشتههاي ساختمان و معماري خدمت شریفتان ارائه نمایم. ایـن کتـاب در یازده فصل آماده گردیده است. فصل اول به آموزشهاي قبـل از شـروع بـه کـار بـا نـرم افـزار و معرفی اولیه میپردازد (جهت استفاده کامل از کتاب مطالعه این فصـل حتمـا توصـیه مـی گـردد) . فصلهاي دوم، سوم و چهارم دستورات، تمرینات متناظر با هـر دسـتور، تمرینـات بیشـتروتمرینات اجرایی براي منوي Draw، فصلهاي پنجم، ششم و هفتم دستورات، تمرینات متناظر با هـر دسـتور، تمرینات بیشتر و تمرینات اجرایی براي منوي Modify، فصلهاي هشتم و نهم دسـتورات، تمرینـات متناظر با هر دستور و تمرینات اجرایی براي نوار ابزار Dimension و فصـل دهـم حـاوي دسـتورات وتمرینات متناظر با هر دستور براي دستورات تکمیلی است. در فصـل یـازدهم، دو سـري دیگـر از نقشههاي اجرایی سال جاري شامل نقشههاي معمـاري وسـازه بـراي فهـم مانـدگار و آشـنایی بـا نقشههاي جدید و به روز، که هدف نهایی این کتاب است، آورده شده اسـت. بـراي آمـوزش رسـم نقشههاي ساختمانی در هر سري از نقشههاي ارائه شده در فصلهاي مختلف کتاب، یکی به عنـوان نمونه انتخاب شده و یک راه حل پیشـنهادي بـراي ترسـیم آن ارائـه گردیـده اسـت. در دو سـري نقشههاي اجرایی آورده شده در فصل یازدهم، یک راه حل پیشنهادي جامع و اجرایی (متشـکل از همه نکات تدریس شده و همراه با تصویر گام به گـام، البتـه بـه طـور خلاصـه آورده شـده) بـراي ترسیم نقشه منتخب آورده شده است. در انتها نیز اختصار دستورات در پیوست آورده شده اسـت. امید آن دارم که مفید استفاده شما قرار گیرد. در پایان، برخود لازم میدانم از صـبوري خـانواده ام تشکر کنم که با بزرگواري، ساعات بی پایـان آمـاده سـازي کتـاب را تحمـل نمودنـد. همچنـین از دوست و برادر عزیزم آقاي مهندس علی رحمتی تشکر ویژه مـی نمـایم. در پایـان، تقـدیر و تشـکر صمیمانه از مدیریت و کارکنان محترم انتشارات نوآور. همیشه منتظر پیشنهادات و انتقـادات شـما خواننده گرامی از طریق ایمیل Info@noavarpub.com هستیم.

**با نهایت احترام علیرضا صمیمی**

### **مقدمه**

## **فصل اول**

## **معرفی و تنظیمات مقدماتی**

## **معرفی اجمالی از نرمافزار**

کلمه Cad Auto از دو کلمه Auto که اختصار لغت Automatic به معنی خودکـار و Cad اختصـار حـروف Computer Aided Design به معنی طراحی به کمک رایانه تشکیل شده که نهایتا بـه معنـی طراحـی بـه کمک رایانه به صورت خودکار است. اولین نسخه آن در سال 1982 به بازار عرضه شد و از آن سـال بـه بعد، نسخههاي جدید با امکانات بیشتر هر سال راهی بازار میگردد. امروزه تهیه نقشه به صورت دسـت ی فقط جنبه یادگیري و آموزشی دارد و تمامی نقشههاي اجرایی با رایانه و عمدتا با این نـرم افـزار ترسـ یم میگردند. اتوکد دقت بالایی در ترسیم تا چندین رقم اعشار دارد و همچنـ ین قابلیـ ت تطبیـ ق بـا سـا یر نرمافزارها وامکان انتقال فایل ترسیمی به سایر نرمافزارها را دارد و حالت دوستدار استفاده کننده در هر ورژن جدید بیشتر به چشم میخورد.

## **سیستم مورد نیاز براي نصب نرمافزار**

#### **For 32- bit AutoCAD 2014**

- Windows® 8 Standard, Enterprise, or Professional edition, Windows® 7 Enterprise, Ultimate, Professional, or Home Premium edition (compare Windows versions), or Windows XP® Professional or Home edition (SP3 or later) operating system

- For Windows 8 and Windows 7: Intel® Pentium® 4 or AMD Athlon™ dual- core processor, 3.0 GHz or higher with SSE2 technology

- For Windows XP: Pentium 4 or Athlon dual- core processor, 1.6 GHz or higher with SSE2 technology

- 2 GB RAM (4 GB recommended)

- 6 GB free disk space for installation

- 1,024 x 768 display resolution with true color (1,600 x 1,050 recommended)

- Microsoft® Internet Explorer® 7 or later web browser

- Install from download or DVD

#### **For 64- bit AutoCAD 2014**

- Windows 8 Standard, Enterprise, or Professional edition, Windows 7 Enterprise, Ultimate, Professional, or Home Premium edition (compare Windows versions), or Windows XP Professional (SP2 or later)

- Athlon 64 with SSE2 technology, AMD Opteron™ processor with SSE2 technology, Intel® Xeon® processor with Intel EM64T support and SSE2 technology, or Pentium 4 with Intel EM64T support and SSE2 technology

- 2 GB RAM (4 GB recommended)

- 6 GB free space for installation

### **آزمون ورود به حرفه مهندسان عمران اجرا ـ آذر 1392** 11

- 1,024 x 768 display resolution with true color (1,600 x 1,050 recommended)

- Internet Explorer 7 or later

- Install from download or DVD

**نکات مهم نصب نرمافزار** براي نصب نرمافزار به اینترنت متصل نباشید. نرم افزارهایی امنیتی و آنتی ویروسها را غیر فعال نمایید. فایل exe.Setup را اجرا نمایید. در ادامه با رسیدن به قسمت سریال نرمافزار، یکـ ی از سـر یالهاي متناسـب بـا وینـدوز ( 32 و یـا 64 بیتی) را واردکنید و مراحل نصب را ادامه دهید. در صفحه بعدي دو گزینه وجود دارد: Autodesk ®AutoCad®2014 -1 Autodesk®ReCap -2 اگر فقط گزینه اول تیک دار شود نیازي به کرك کردن نـدارد و کـار نصـب سـر یعتر انجـام مـی پـذ یرد. هنگامی که هردو گزینه تیک دار شود نرمافزار به صورت کامل نصب مـی گـردد و در پایـان بایـد کـرک شود. در هر حال بعد طی مراحل بالا دکمه Install را کلیک نماییـد و مراحـل نصـب را تـا پایـان ادامـه دهید. در صورت نیاز به کرك شدن بعداز Restart، در صفحه باز شده دکمه Active را کلیک کنید. قسمت ،Product License Activation Options صفحه در ا تیک دار کنید. I have an activation code from autodesk از پوشه Crack با توجه به نوع ویندوز، یکی از کیجنهاي 86X)bit32 (و یا 64X) bit64 (را بـاز کـرده ابتدا گزینه Patch را بزنید جمله Successfully Patched دیده می شود. سپس عبارت جلوی Request code در صفحه Options Activation License Product را کپی کرده در قسمت Request کـ یجن، کپـ ی کنیـ د و دکمه Generate را فشار دهید. کد سـاخته شـده در قسـمت Activation را بـه صـفحه License Product Options Activation انتقال داده و در جدول، Paste کرده دکمه Next را براي عبور از ایـ ن مرحلـه فشـار دهید. با زدن دکمه Finish در جدول پایانی، کرك نرمافزار به پایان میرسد. (در برخی نسخهها براي باز کردن کیجن روي آن کلیک راست کرده و گزینهas Run ویا as Run administrator را انتخاب میکنـ یم و سایر مراحل مشابه حالت قبلی است.) براي فارسی نویسی باید فونتهاي KATEB را تهیه و در قسمت Font در محل نصـب نـرم افـزار کپـ ی نمایید. توضیحات بیشتر را در دستور Text) فصل دوم) مشاهده نمایید. از بلوکهاي آماده(Blocks (میتوانیددرصورت نیاز استفاده نمایید. در حین بالا آمدن اتوکد اولین بار بعد از نصب، اگر در صفحات آغازین که دو گزینه Modeling D3 و Classic Autocad وجود دارد گزینه دوم انتخاب نشود، نرم افزار به حالت سه بعـدي بـالا مـی آیـد . بـراي تبدیل آن به حالت دوبعدي، ابتدا از منوي View گزینه Style Visual و سـپس Wirefrom D2 را انتخـاب میکنیم و سپس در همان منوي View و از قسمت View D،3 گزینه Front را انتخاب میکنـیم تـا نـرم افزار به حالت دو بعدي تبدیل گردد.

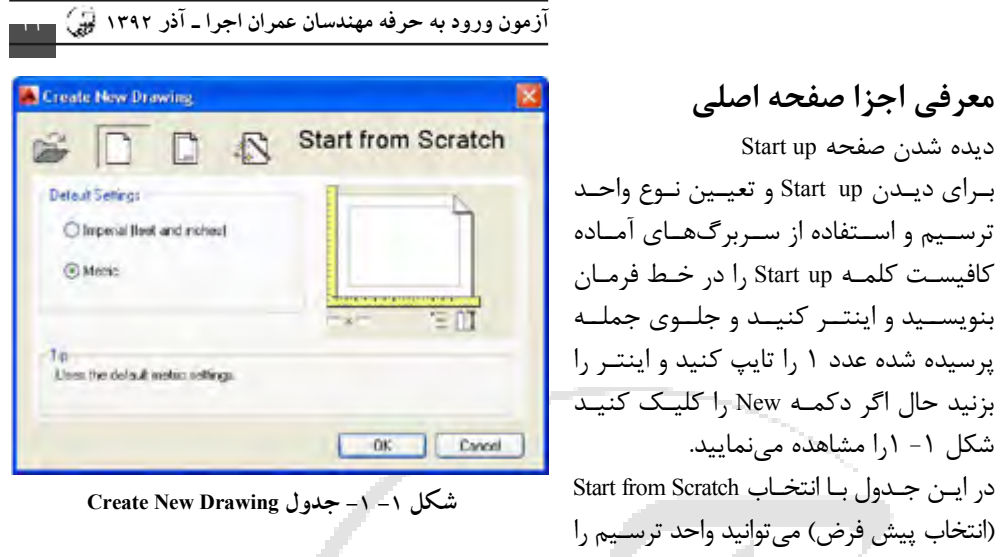

مشخص نمایید. اگر گزینه بعدی یعنی Use a Template را انتخاب کنید شکل ۱-۲ را ملاحظه مینمایید.

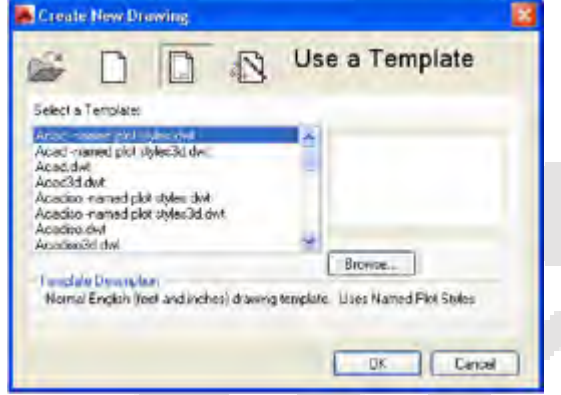

**Use a Template قسمت Create New Drawing جدول -2 -1 شکل**

در این جدول میتوانید یکی از کاغذهاي آماده را براي ترسیم شکل انتخاب نمایید. انتخـاب حالـت بعـد موجب دیده شدن شکل ۱– ۳ می گردد.

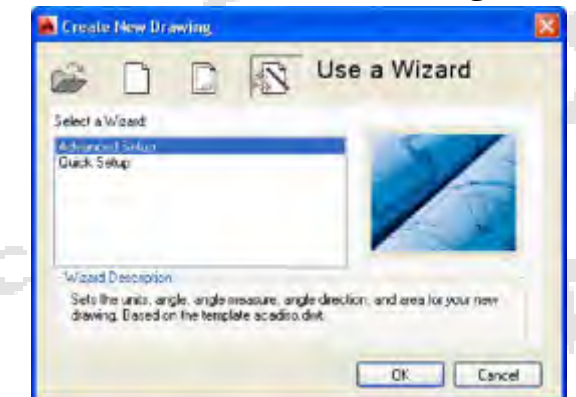

**Use a Wizard قسمت Create New Drawing جدول – 3 -1 شکل**

**آزمون ورود به حرفه مهندسان عمران اجرا ـ آذر 1392** 13

در این جدول یکی از گزینهها را میتوانید انتخـاب نما ییـ د. در قسـمت Setup Advansed تمـام ی مـوارد تنظیمی، قابل تنظیم است و در حالت دوم یعنی Setup Quick تنها واحد و مساحت مورد استفاده جهت ترسیم آنهم به صورت مختصر تنظیم خواهـد گردیـد. حالـت اول را انتخـاب مـی کنـیم و Ok را کلیـک می کنیم. شکل ۱- ۴ را مشاهده می نمایید.

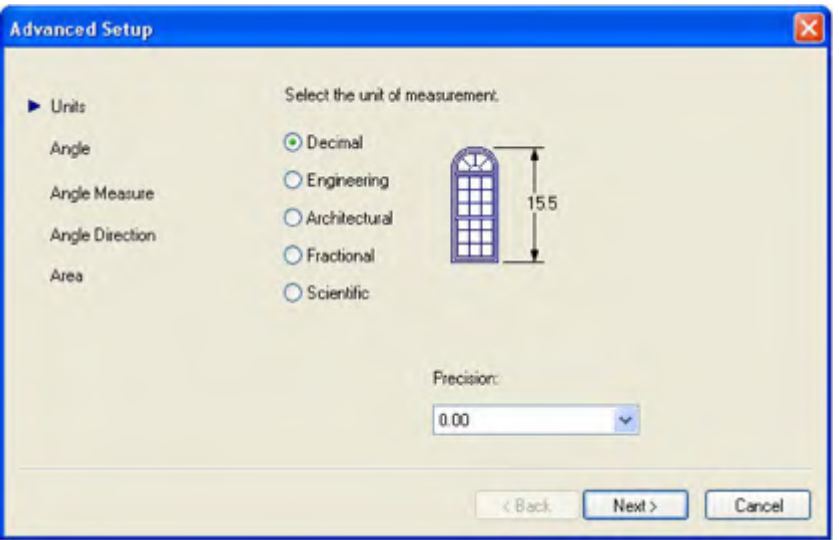

**شکل -1 -4 جدول Setup Advansed قسمت Unit**

در این جدول میتوانید واحد مورد اسـتفاده را انتخـاب نما ییـ د. حالـت ده تـا یی (معمـول ی)(Decimal(، مهندسی(Engineering)، معماری(Architectural)، عدد مخلوط (Fractional) و یا نماد علمـی(Scientific). در قسمت Precision میتوانید تعداد ارقام اعشاري راکه در شکلهاي ترسیمی نمایش داده خواهـد شـد ، تنظیم نمایید. با زدن دکمه Next جدول تنظیم زاویه (شکل -1 5) دیده خواهد شد.

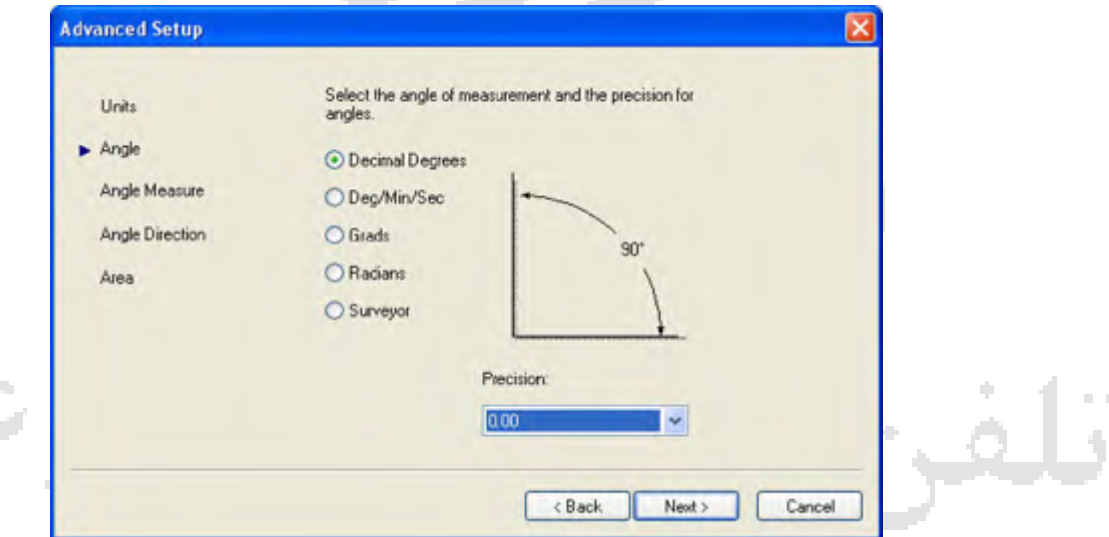

**شکل -1 -5 جدول Setup Advansed قسمت Angle**

## **آزمون ورود به حرفه مهندسان عمران اجرا ـ آذر 1392** 14

در این جدول، انواع حالات نمایش زاویه قابل مشاهده است. حالت درجه دهـدهی (Degrees Decimal(، درجـه دقیقه ثانیه(Deg/Min/Sec)، گرادیان(Grads)، رادیان (Radians) و حالت نقشه بـرداري (Surveyor). در قسـمت Precision میتوانید تعداد ارقام اعشاري راکه در زاویهها نمایش داده خواهد شد، تنظیم نماییـد. بـا زدن دکمـه Next شکل -1 6 را میبینید.

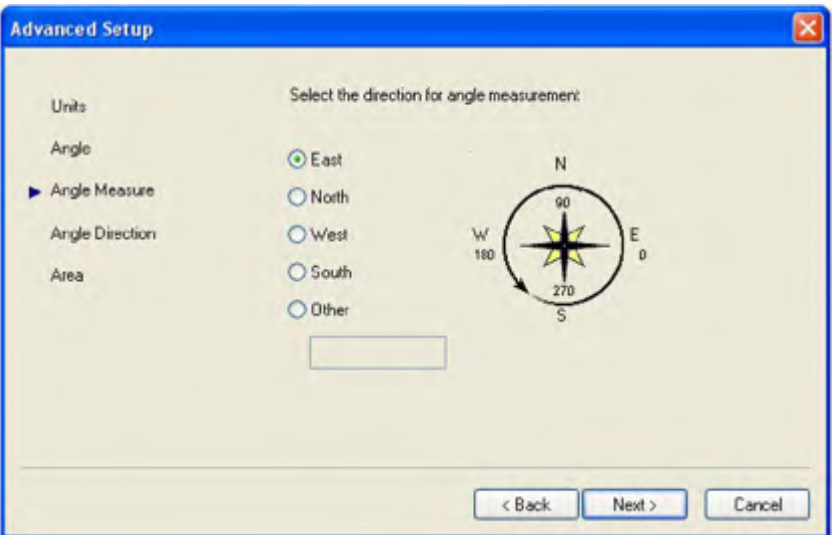

**Angle Measure قسمت Advansed Setup جدول -6 -1 شکل**

در این جدول، شروع محاسبه زاویه قابـل انتخـاب اسـت کـه مـی¤وانیـد یکـی از حـالات شـرق(East)، شمال(North)، غرب(West)، جنوب (South) و یا سایر (Other)را انتخاب کنید. با زدن دکمه Next شـکل  $1. \vee -1$ 

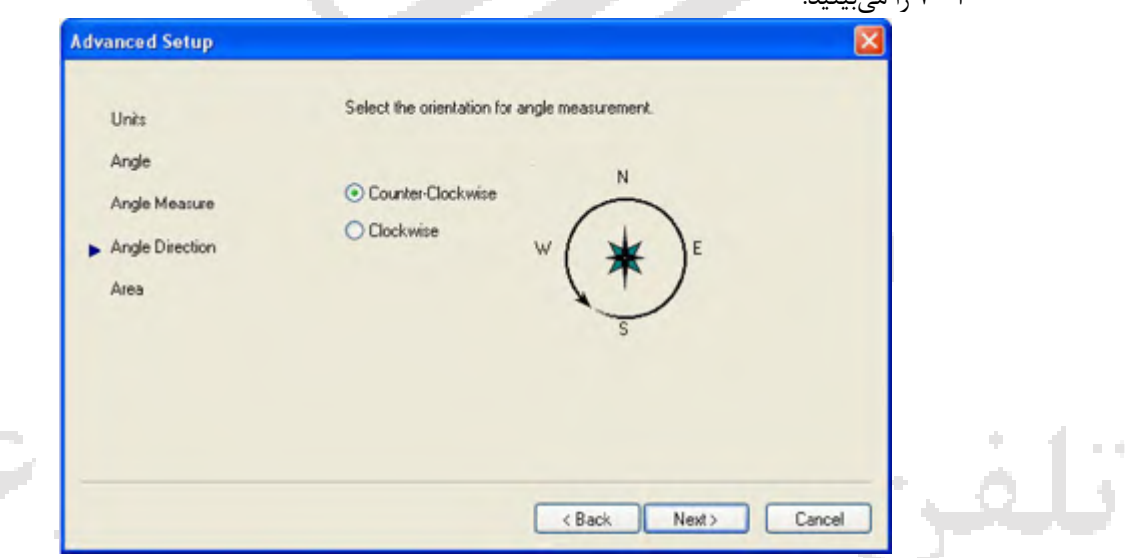

**Angle Direction قسمت Advansed Setup جدول -7 -1 شکل**